## ○メールパスワード変更 メールアドレスのパスワードを変更します。

## (1)「メール設定」をクリック

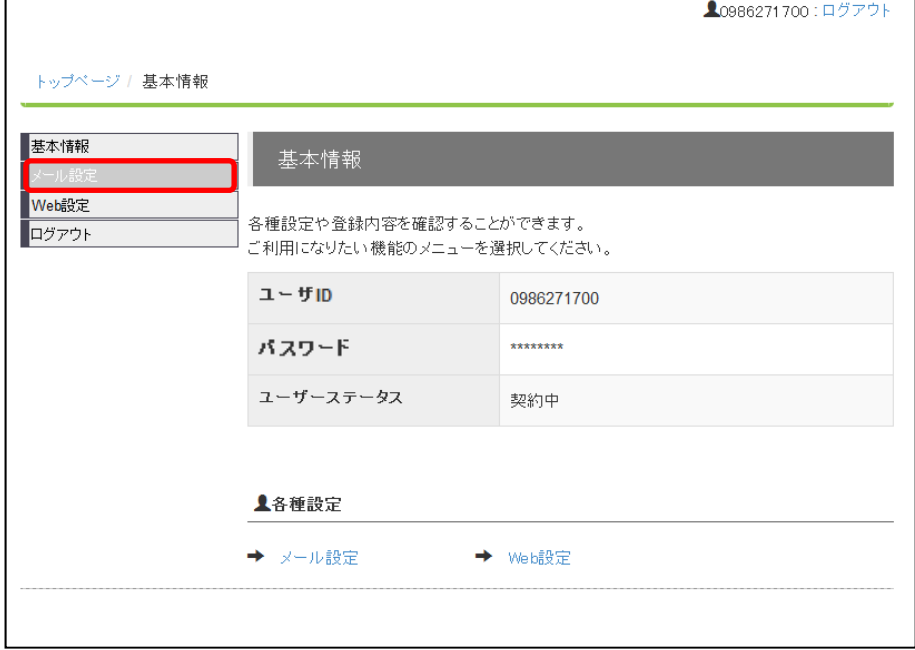

#### (2)メール設定画面

登録しているメールアドレスが表示されます。 パスワードを変更したいメールアドレスのリンクをクリックして下さい。

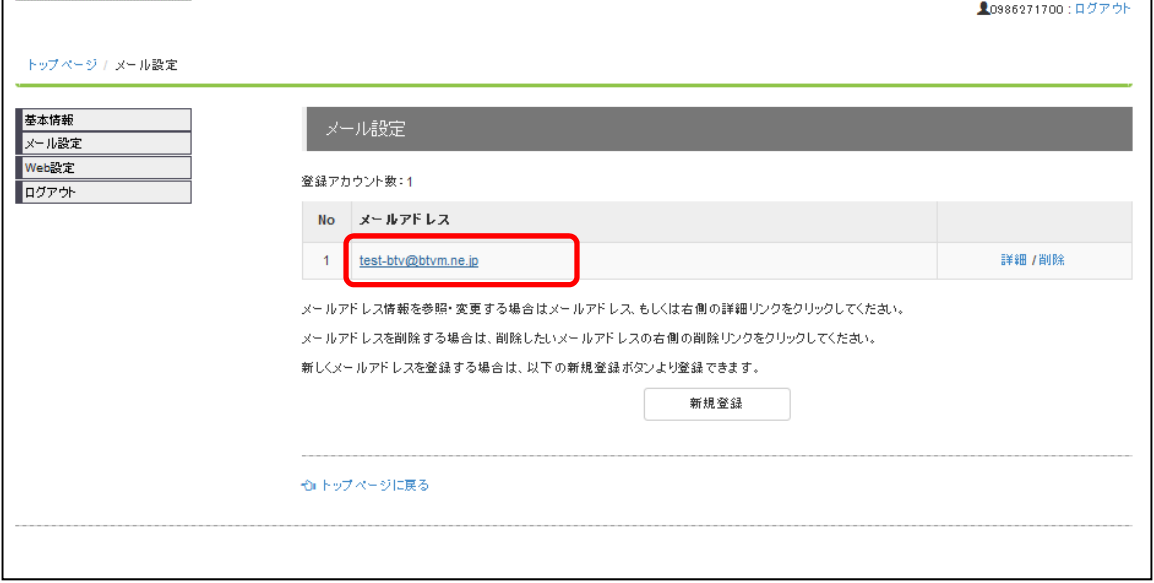

## (3)メール設定詳細画面

パスワードの欄の右側にある「設定」ボタンをクリックして下さい。

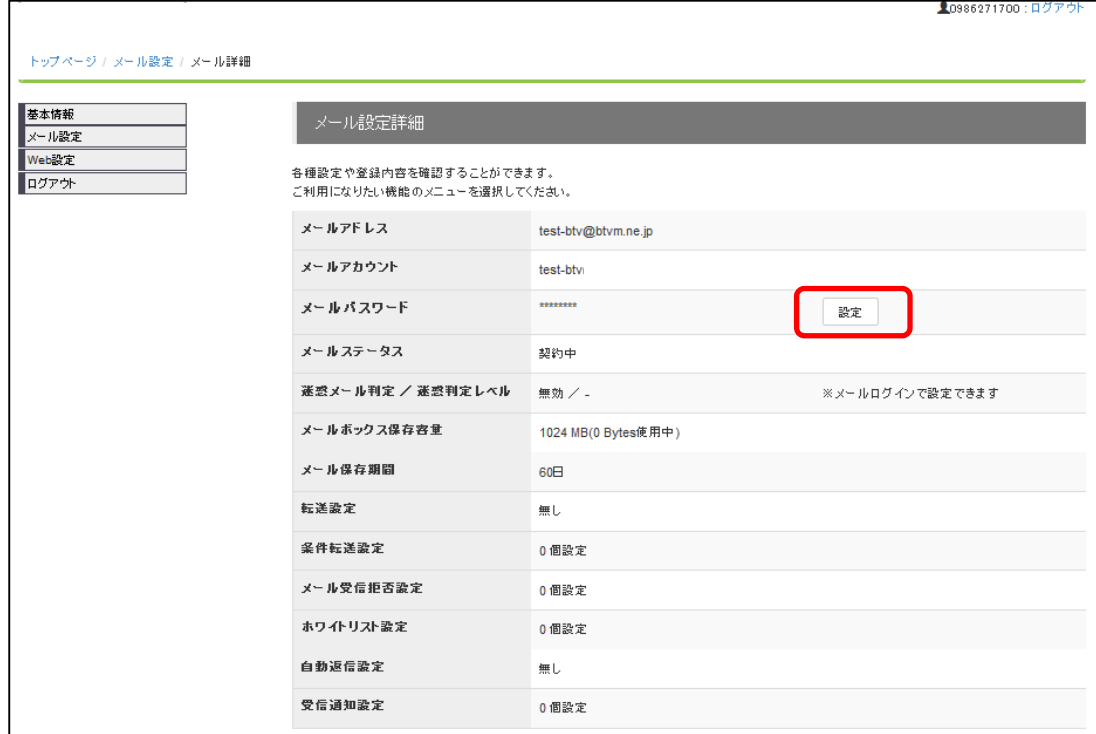

# (4)パスワード変更画面 希望のメールアドレスのパスワードを入力し、「パスワード変更」ボタンをクリックして下さい。

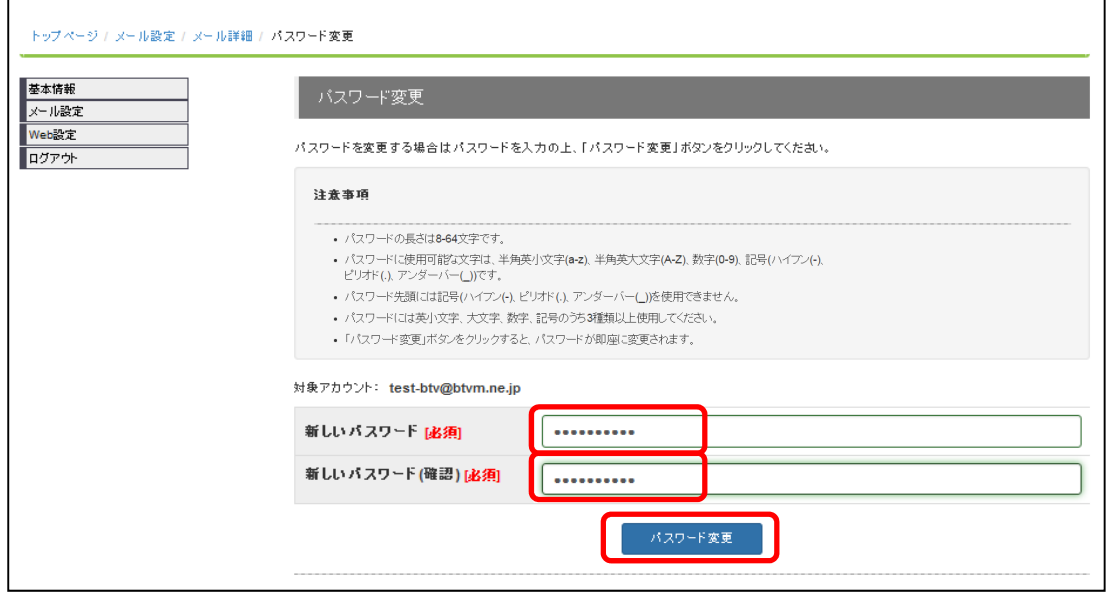

### (5)確認画面

パスワードを変更する場合は、「設定」ボタンをクリックして下さい。

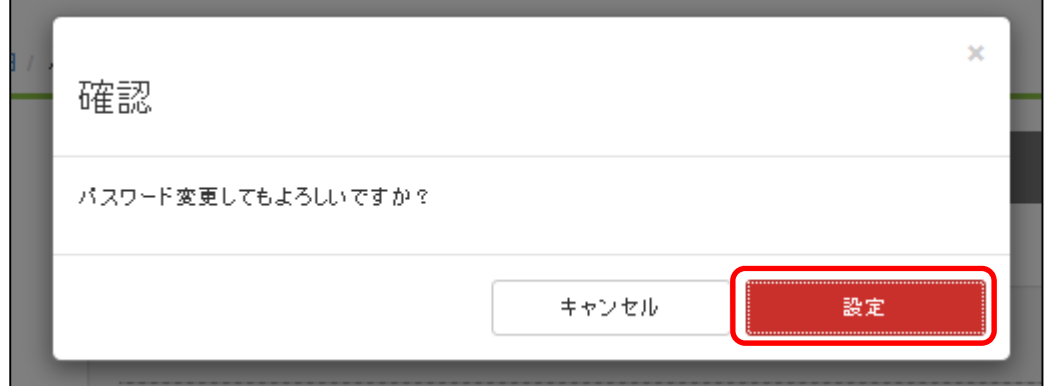

### (6)パスワード変更完了

パスワードの変更が完了すると、メール設定詳細画面の上部に「変更しました」と表示され ます。

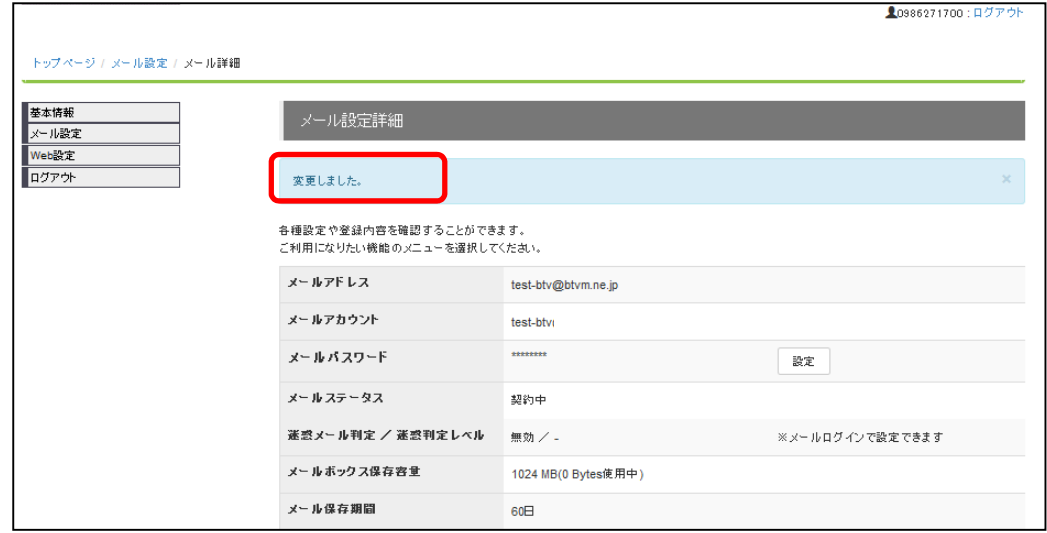